# **NX-mini camera Firmware Upgrade guide (i-Launcher)**

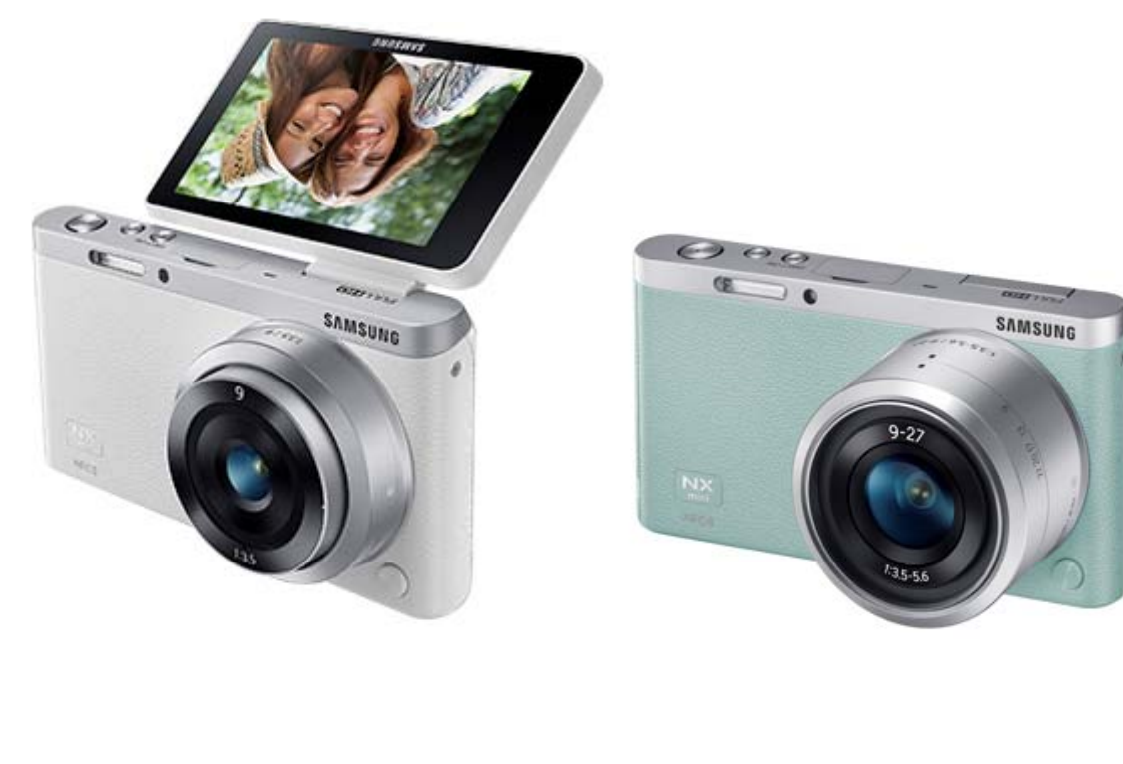

**Samsung Electronics.**

# **NX mini Firmware upgrade guide**

● Easy Firmware upgrade: Please use i-Launcher program.

(You can install "i-Launcher" program using installation CD.)

● You can also install i-Launcher using NX mini camera.

(refer to next page)

### ※ **Information**

- 1) Use the full charged battery
- 2) Suggested memory card format before upgrade start
- 3) During the updating process:

Do not cut off the power / Do not remove the battery

- $\rightarrow$  It causes the cannot power-on or the severe damage
- 4) Finish upgrade: all menu will be reset

### **[Opening i-Launcher]**

- Windows OS : Start  $\rightarrow$  All Programs  $\rightarrow$  Samsung  $\rightarrow$  i-Launcher
- Mac OS : Applications  $\rightarrow$  Samsung  $\rightarrow$  i-Launcher

# **Installing i-Launcher Installing i-Launcher using NX mini**

- 1. Turn off the camera.
- 2. Connect the camera to your computer with the USB cable.

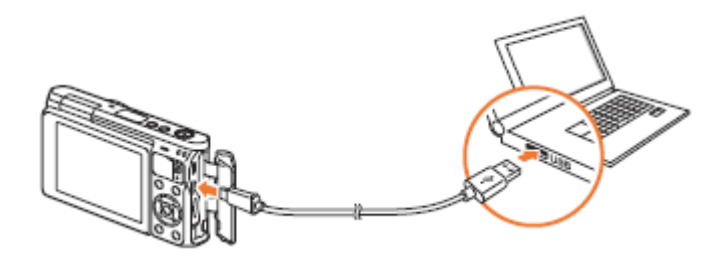

- Before installing the program, ensure that the PC is connected to a network.
	- You must plug the small end of the USB cable into your camera. If the cable is reversed, it may damage your files. The manufacturer is not responsible for any loss of data.
- 3. Turn on the camera.
- 4. When the pop-up window prompts you to install i-Launcher, select **Yes**.
	- If a pop-up window prompting you to run iLinker exe appears, run it first.
	- When you connect the camera to a computer with i-Launcher installed, the program will launch automatically.
- 5. Follow the on-screen instructions to complete the installation.
	- An i-Launcher shortcut will appear on the computer.

### **[Opening i-Launcher]**

- Windows OS : Start  $\rightarrow$  All Programs  $\rightarrow$  Samsung  $\rightarrow$  i-Launcher
- Mac OS : Applications  $\rightarrow$  Samsung  $\rightarrow$  i-Launcher

# Firmware upgrade method **Contained and Contain the Securitions**

- **1. You can connect the camera to your computer**
- **2. Opening "Samsung i-Launcher"**
	- **select "Firmware Upgrade" menu**
	- **\* Automatically "Upgrade window Upgrade window" open if new firmware registered.**

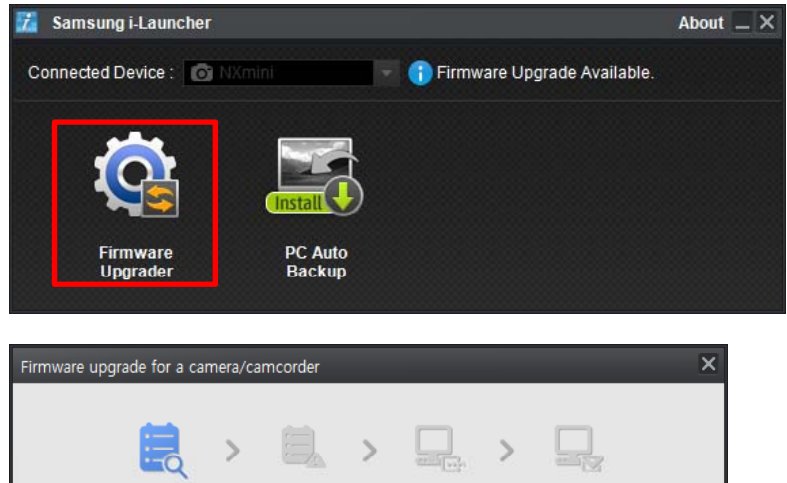

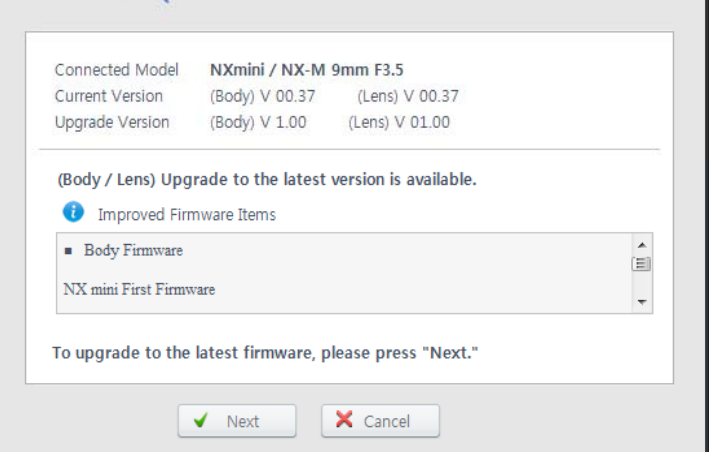

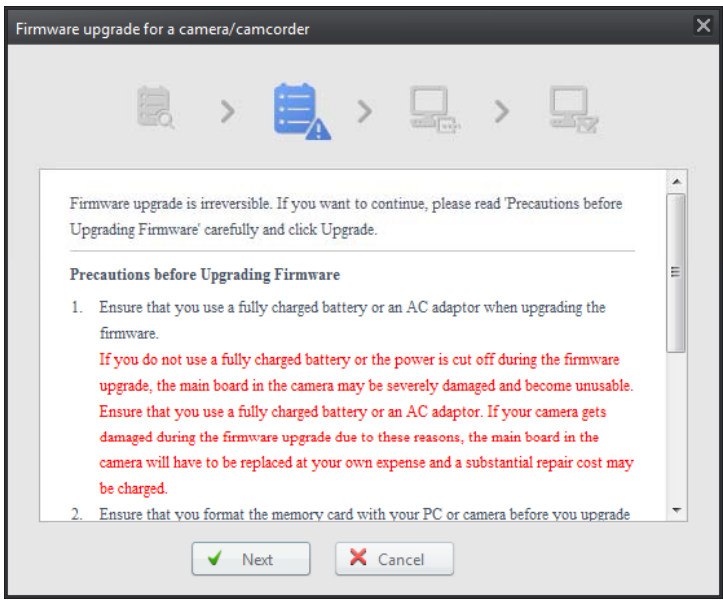

# **4. Firmware download start**

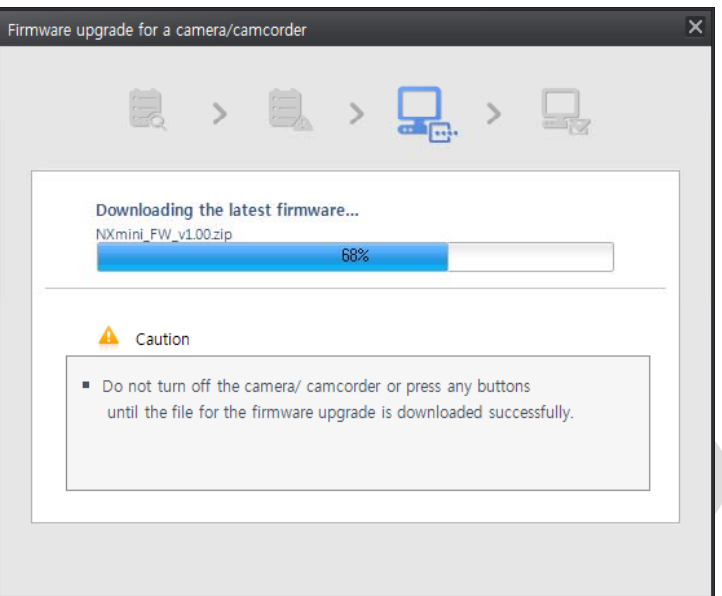

# **5. Once the transfer is complete,**

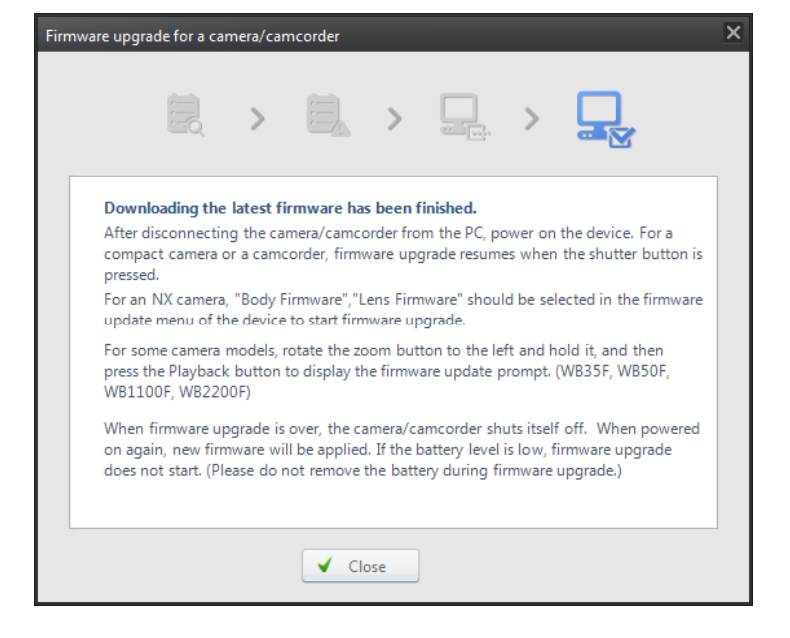

- **6. Terminate the USB cable connection**
- **7. Turn the camera on Turn**

### **li k th Cl b tt Device Information click the Close button8. Select the MENU <sup>→</sup> Setting** → Device Information in a complete the complete state of the complete state of the complete state of the complete state of the complete state of the complete state of the complete state of the complete state of the complete state of the comple

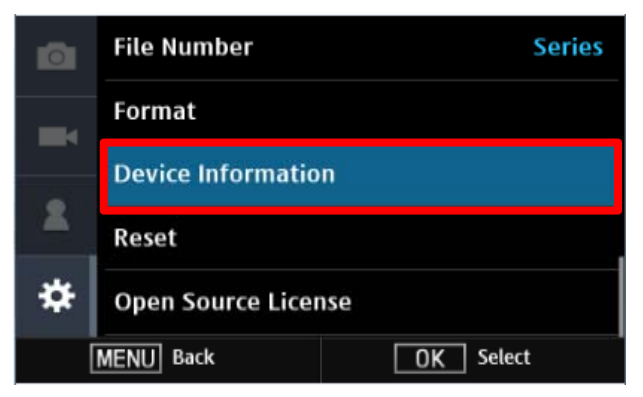

## **9. Select "Firmware Update" <sup>→</sup> Select "Body Firmware"**

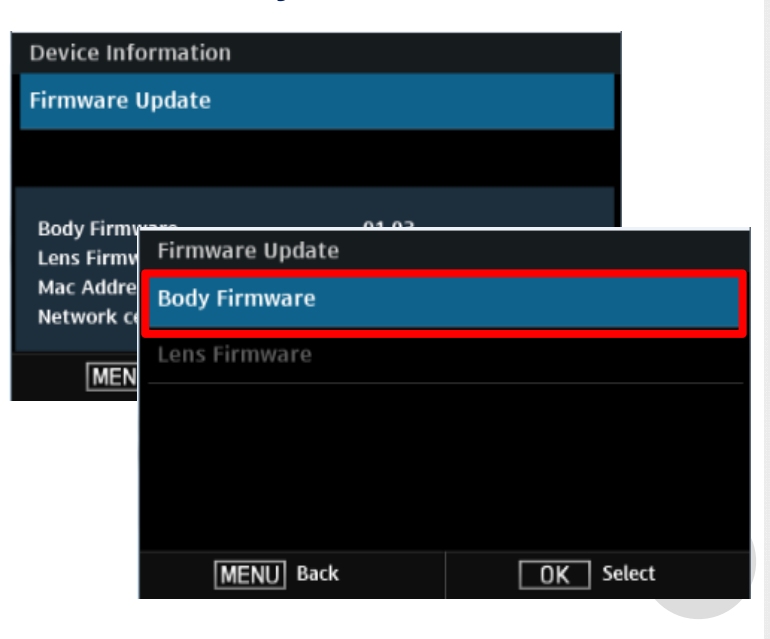

# **10 Update will start follow below sequence 10. start**

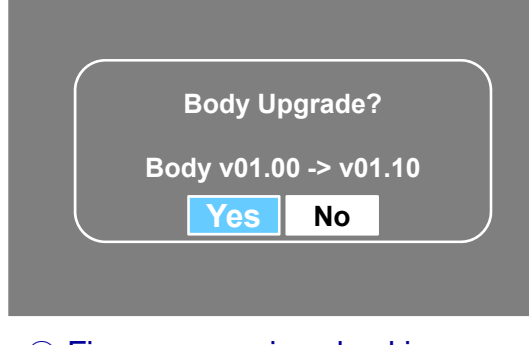

① Firmware version checking Press "Yes" → Upgrade start

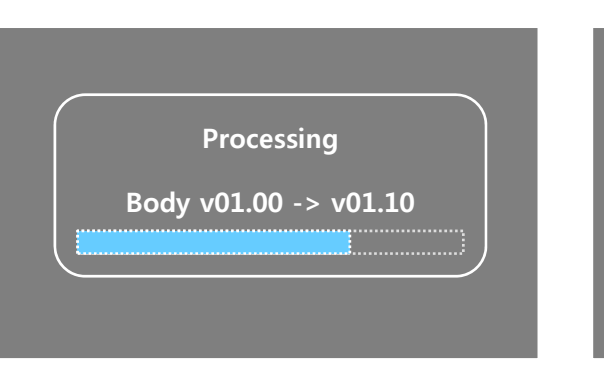

- ② Processing
- $\rightarrow$  You can see the updating status
- ③ Power-off (Upgrade Finished)
- $\rightarrow$  NX-mini Auto power-off